# Fluidmesh (FM) Monitor installieren und verwenden

# Inhalt

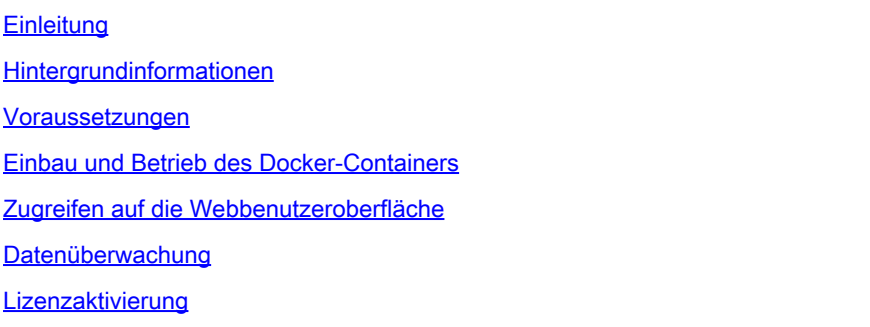

# **Einleitung**

In diesem Dokument werden der Cisco FM Monitor und seine Installation auf einem Ubuntu-Server beschrieben.

# Hintergrundinformationen

Cisco FM Monitor ist ein netzwerkweites Überwachungstool vor Ort, mit dem jeder [Cisco Ultra-](https://www.cisco.com/site/us/en/products/networking/industrial-wireless/ultra-reliable-wireless-backhaul/index.html?ccid=cc002272&oid=powit024681)[Reliable Wireless Backhaul \(U](https://www.cisco.com/site/us/en/products/networking/industrial-wireless/ultra-reliable-wireless-backhaul/index.html?ccid=cc002272&oid=powit024681)RWB)-Benutzer ein oder mehrere Wireless Operational Technology (OT)-Netzwerke proaktiv warten und überwachen kann. Es zeigt Daten und situationsbezogene Warnmeldungen von jedem Cisco URWB-Gerät in einem Netzwerk in Echtzeit an. Das Tool ist eine auf virtuellen Images basierende Diagnose- und Analyseschnittstelle, die das virtuelle Image im Docker-Format bereitstellt.

#### Voraussetzungen

○ CURWB-Geräte-Firmware:

Die CURWB-Hardware muss sich auf einer neueren Firmware-Version befinden, um mit dem FM-Überwachungstool kompatibel zu sein. Die Kompatibilität zwischen einem bestimmten FM-Monitor und der CURWB-Firmware-Version können Sie den neuesten Konfigurationsanleitungen entnehmen. Informationen zum Upgrade der Fluidmesh Geräte-Firmware finden Sie im Abschnitt "Überschreiben und Aktualisieren der Geräte-Firmware" im CURWB-Installations- und Konfigurationsleitfaden für den jeweiligen Hardwaretyp.

○ Server:

Um den Docker-Container für die Anwendung auszuführen, benötigen Sie einen dedizierten Server mit diesen Spezifikationen.

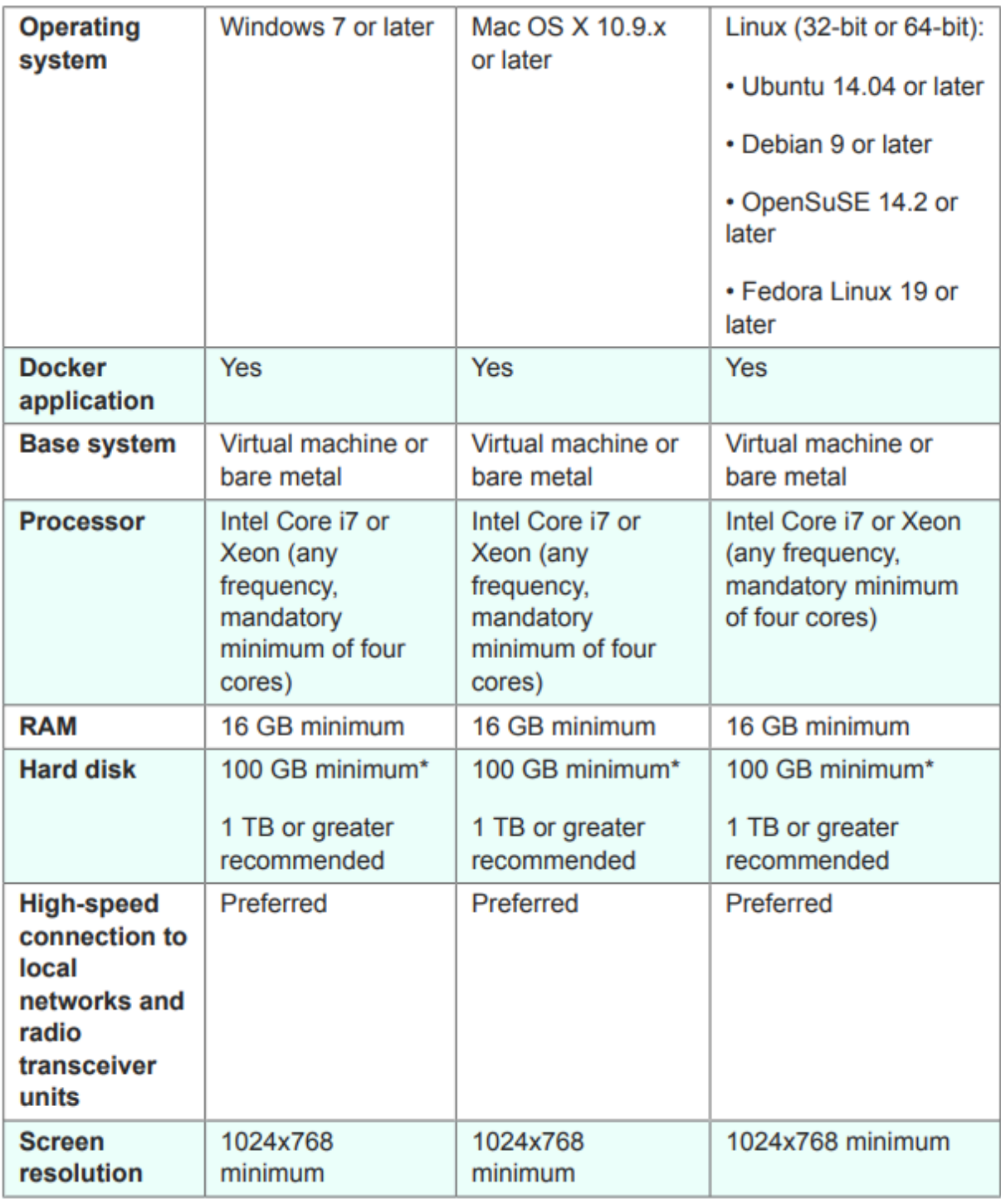

Mindestserverspezifikationen

○ Unterstützte Webbrowser:

 Mozilla Firefox Google Chrome Microsoft Internet Explorer Microsoft Edge Apple Safari

◦ Software-Plugins Zur Überwachung der älteren CURWB-Hardware sind Software-Plugins erforderlich, während für die IW-Hardware keine Plugins erforderlich sind.

∘ Docker:

Wenn Docker auf dem Server installiert ist, muss sichergestellt werden, dass die Server Virtualisierung und Second-Level Address Translation (SLAT) unterstützen. Intels Version von SLAT heißt EPT (Extended Page Tables)."

### Einbau und Betrieb des Docker-Containers

- In diesem Dokument konzentrieren wir uns hauptsächlich auf die Installation auf einem Ubuntu-Server, der während der Ersteinrichtung mit dem Internet verbunden ist.
- Melden Sie sich unter software.cisco.com an, und laden Sie die neueste Monitor-Image-• Datei auf Ihren Server herunter.
- Der nächste Schritt wäre die Installation der Docker-Engine für Ihren Server. Weitere Informationen finden Sie in der [Docker-Dokumentation](https://docs.docker.com/engine/install/). Die grundlegenden Schritte sind jedoch wie folgt:
	- Führen Sie diesen Befehl aus, um alle in Konflikt stehenden Pakete zu deinstallieren:

for pkg in docker.io docker-doc docker-compose docker-compose-v2 podman-docker containerd runc; do sudo

• Richten Sie das Docker apt-Repository ein.

```
> sudo apt-get update
```
- > sudo apt-get install ca-certificates curl
- > sudo install -m 0755 -d /etc/apt/keyrings
- > sudo curl -fsSL https://download.docker.com/linux/ubuntu/gpg -o /etc/apt/keyrings/docker.asc
- > sudo chmod a+r /etc/apt/keyrings/docker.asc

```
> echo \setminus
```

```
"deb [arch=$(dpkg --print-architecture) signed-by=/etc/apt/keyrings/docker.asc] https://download.dock
```

```
 $(. /etc/os-release && echo "$VERSION_CODENAME") stable" | \
```

```
 sudo tee /etc/apt/sources.list.d/docker.list > /dev/null
```
- > sudo apt-get update
	- Docker-Paket installieren

Führen Sie den folgenden Befehl aus, um das neueste Docker-Paket zu installieren:

sudo apt-get install docker-ce docker-ce-cli containerd.io docker-buildx-plugin docker-compose-plugin

Überprüfen Sie, ob die Installation der Docker-Engine erfolgreich war, indem Sie das hello-• world-Image ausführen.

sudo docker run hello-world

sudo docker images

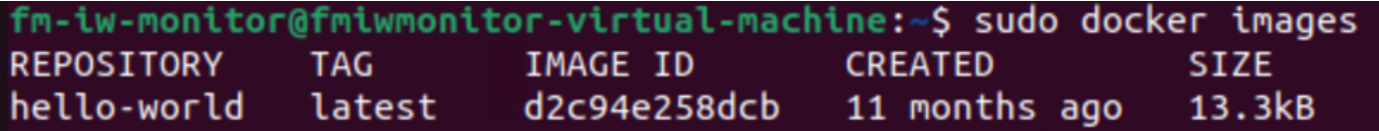

Nachdem die Docker-Engine installiert ist, laden Sie das Cisco FM-Monitorbild mit dem • folgenden Befehl auf den Monitorserver:

docker load -i fm-monitor-docker-v1.x.x.tar.

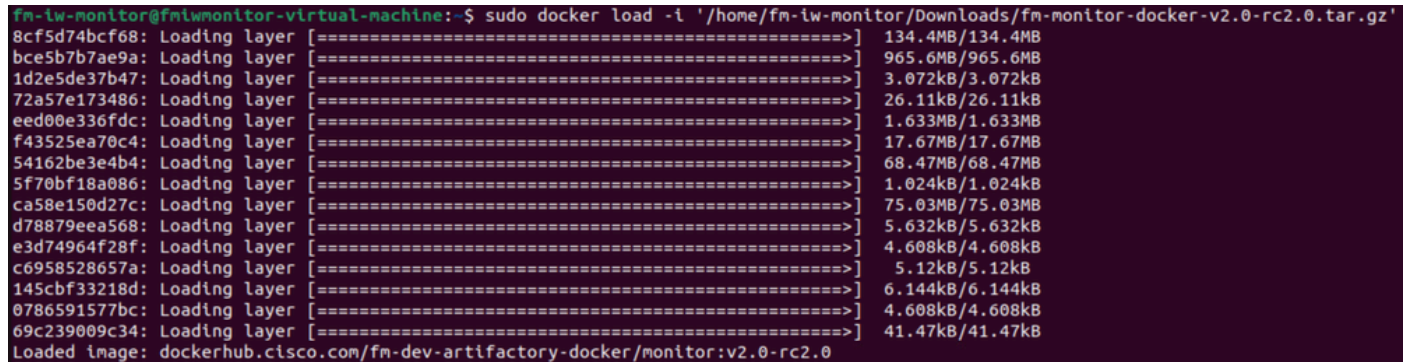

Führen Sie diesen Befehl erneut aus, um sicherzustellen, dass er geladen ist. Notieren Sie • sich auch die Image-ID:

sudo docker images

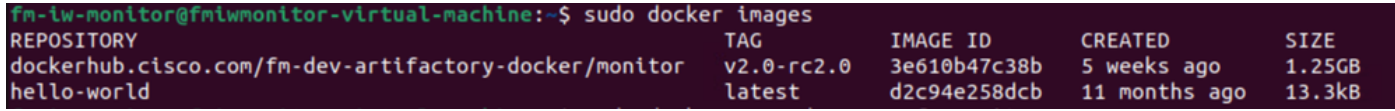

Führen Sie den Docker-Container zum ersten Mal aus, indem Sie die folgenden Schritte • ausführen:

```
sudo docker run -d --name fm_monitor -p 8080:8080 -p 8443:8443 --restart always X
```
(wobei X der Wert für die IMAGE-ID des MONITOR Docker-Bildes ist.)

--name fm monitor -p 8080:8080 -p 8443:8443 --restart always 3e610b47c38b 6431beb6f6df77f288786c119dbd1460e89dbbf587681dal

# Zugreifen auf die Webbenutzeroberfläche

- Schließlich greifen Sie über den Browser Ihrer Wahl auf die Webseite zu. Navigieren Sie zur URL von https://X:Y, wobei X für die IP-Adresse des Servers und Y für die konfigurierte Host-Port-Nummer steht.
- Nun müssen Sie während der Erstinstallation ein Offline-Konto für den FM-Monitor erstellen, indem Sie Ihren Namen, Ihre E-Mail-Adresse und Ihr Kennwort eingeben.
- Anschließend können Sie CURWB-Geräte in den FM-Monitor integrieren. Vergewissern Sie •sich, dass die IP-Adresse des Servers korrekt ist.

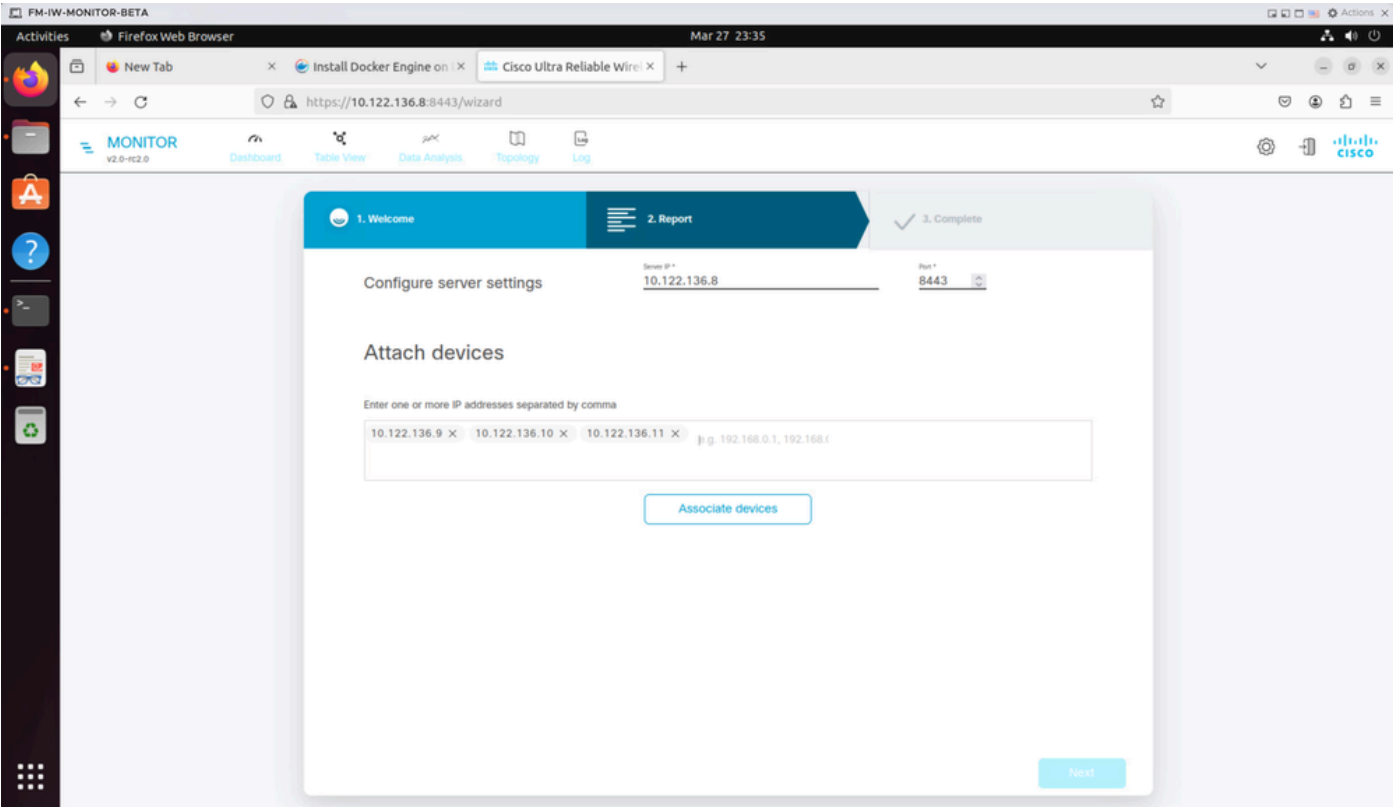

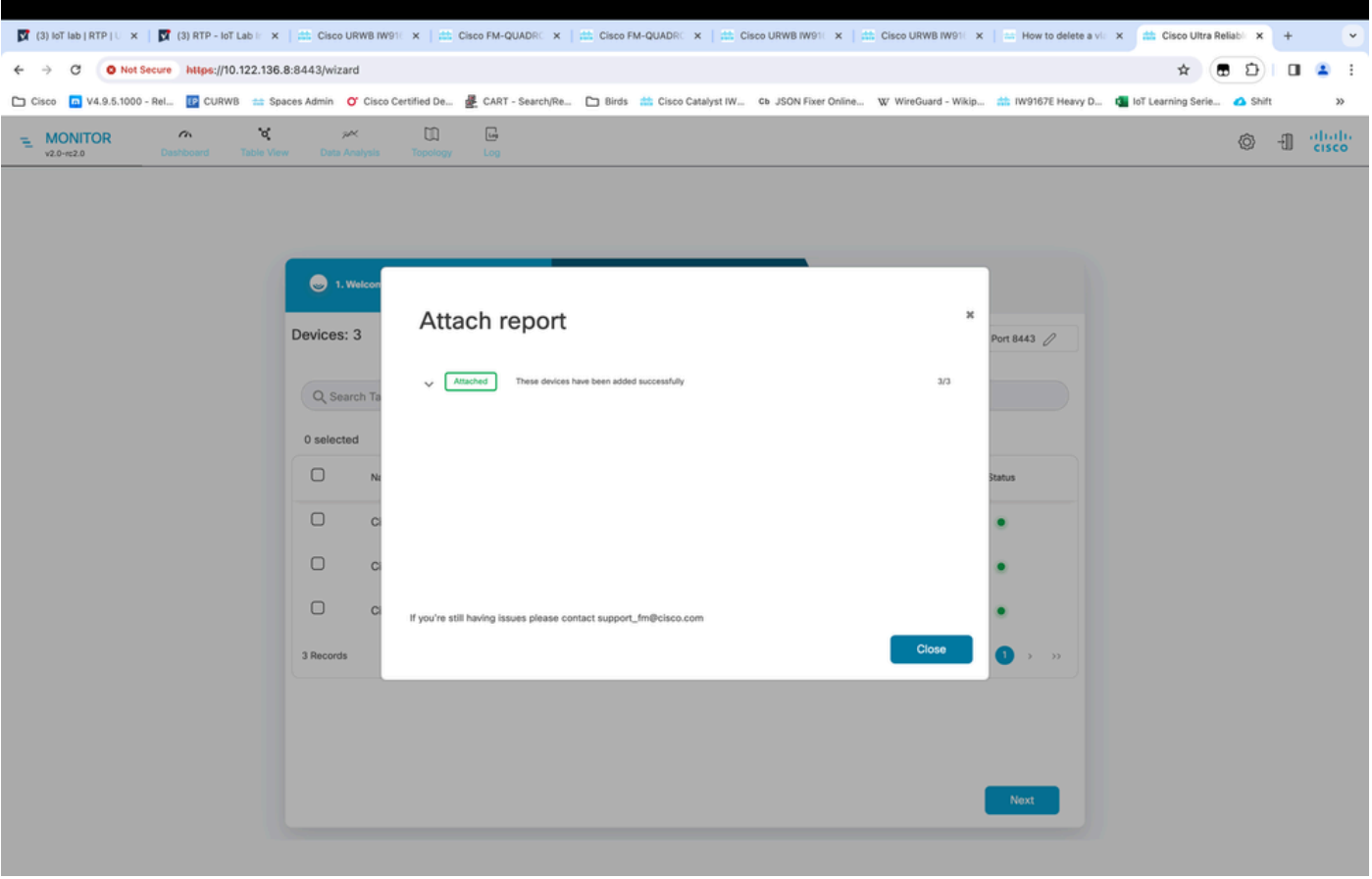

Sobald alle Funkmodule zum FM Monitor hinzugefügt wurden, können Sie alle Funkmodule • auf dem Hauptbildschirm des Dashboards sehen.

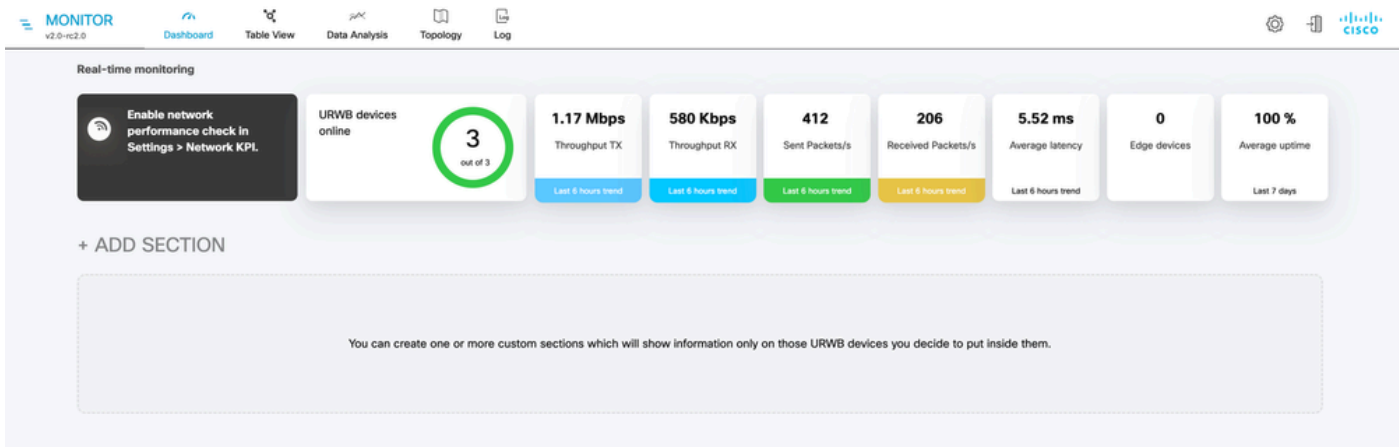

Alle Geräte, die dem Monitor hinzugefügt werden, können in der Tabellenansicht genauer •angezeigt werden.

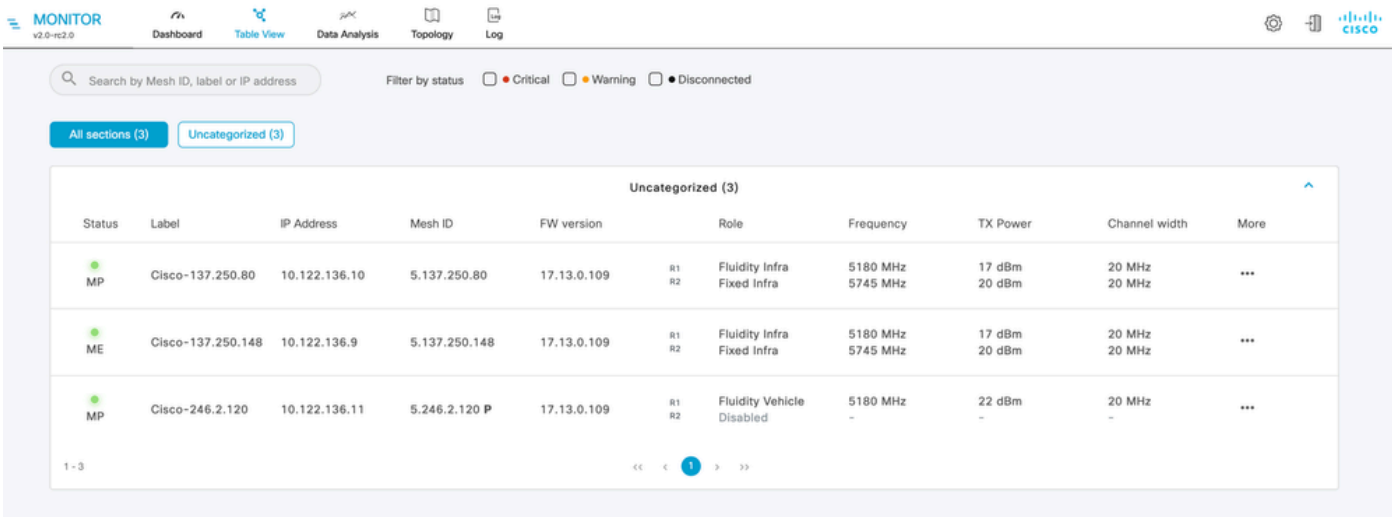

Diese Geräte können aus dem Monitor entfernt oder hinzugefügt werden, indem Sie zu • Einstellungen > Geräte navigieren.

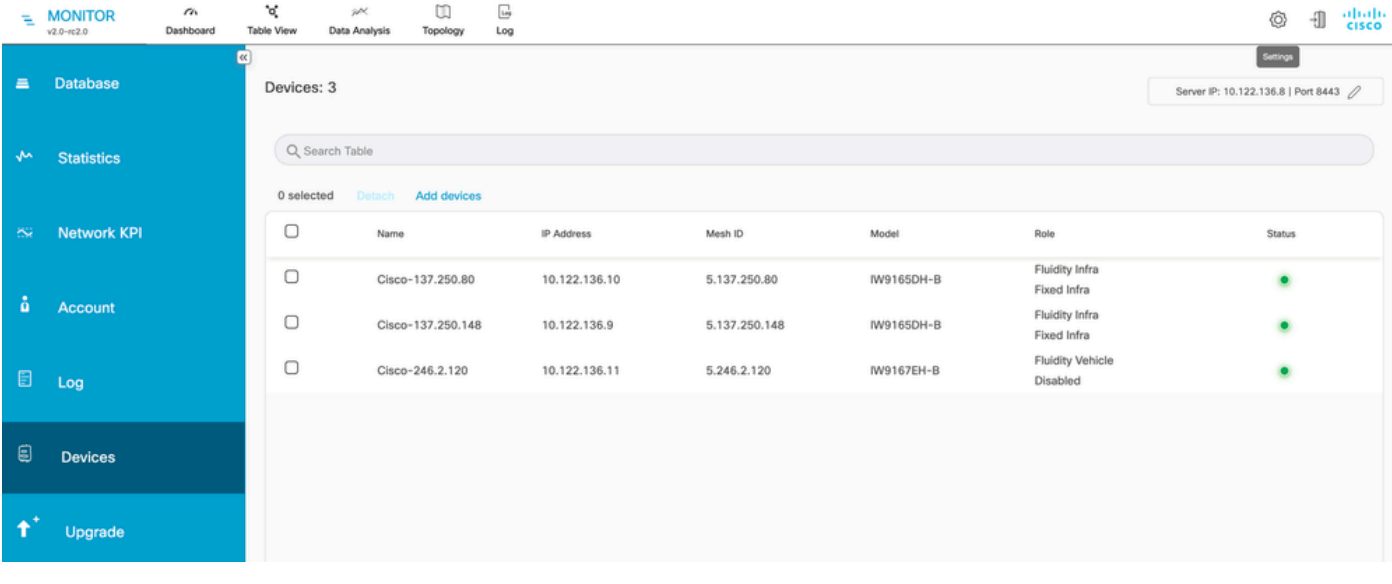

Eine große Anzahl von Funkmodulen kann je nach Standort/Funktion in kleinere Abschnitte •unterteilt werden, um die Überwachung von der Dashboard-Homepage aus zu vereinfachen.

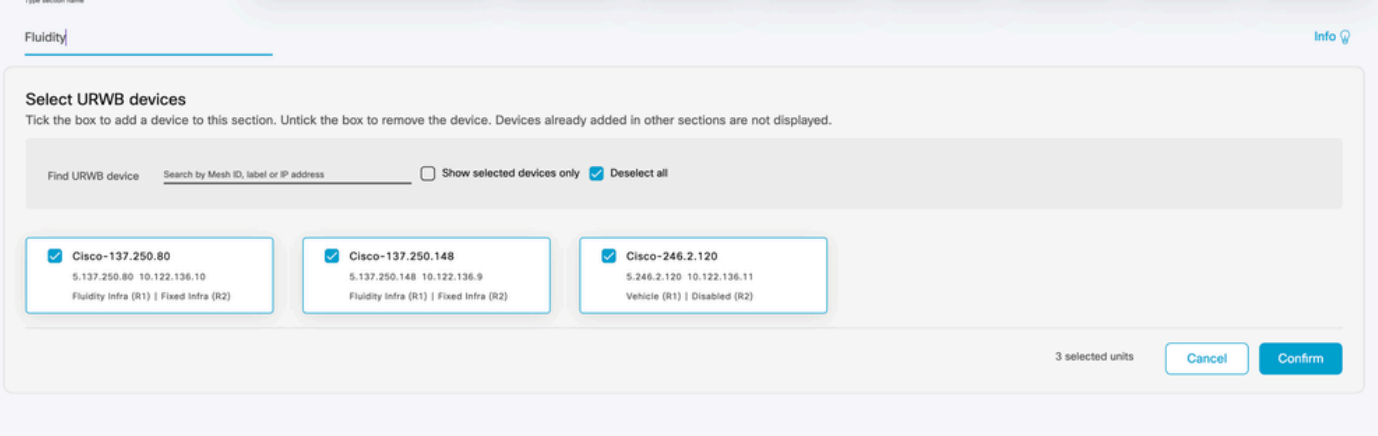

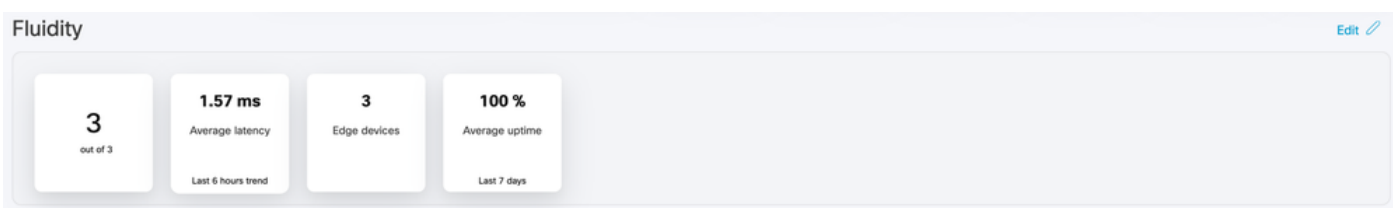

# Datenüberwachung

Verbindungen können in Echtzeit überwacht oder nach Verlaufsdaten durchsucht und für die •Fehlerbehebung analysiert werden. Um die Leistung aus der Perspektive eines Radios zu sehen, muss ein bestimmtes Radio ausgewählt werden.

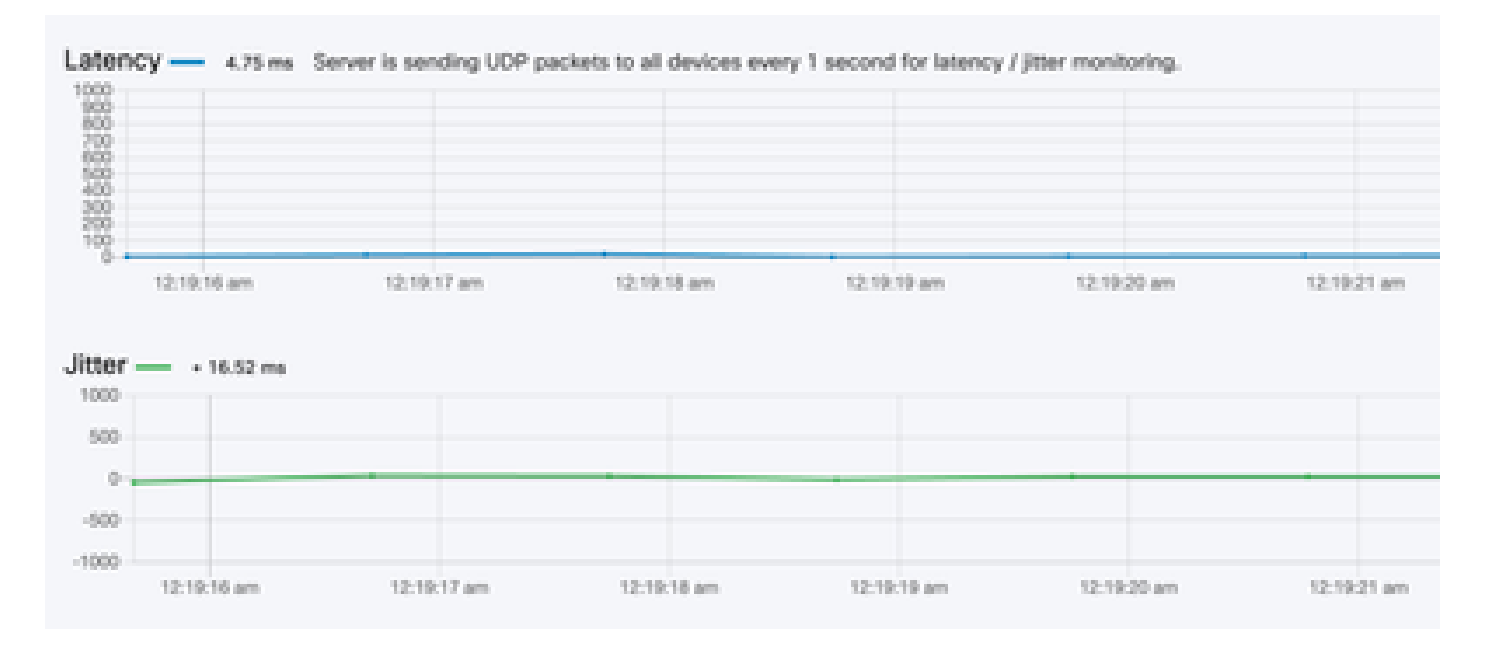

**RSSI** 

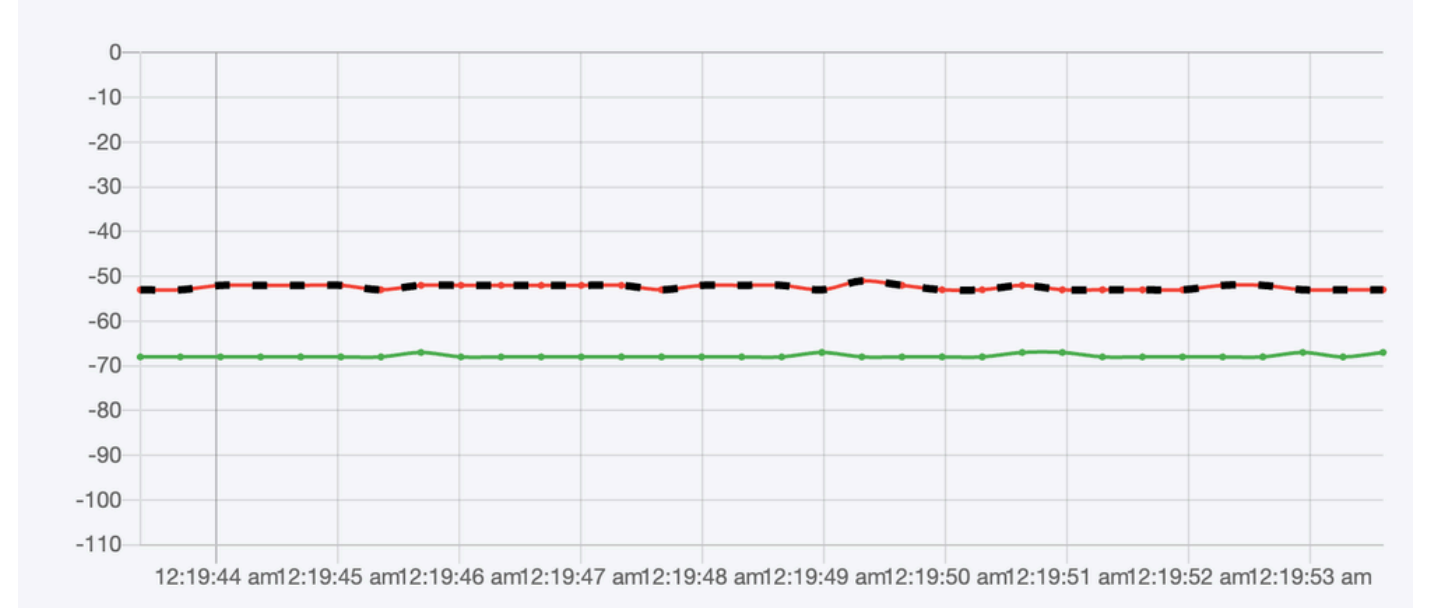

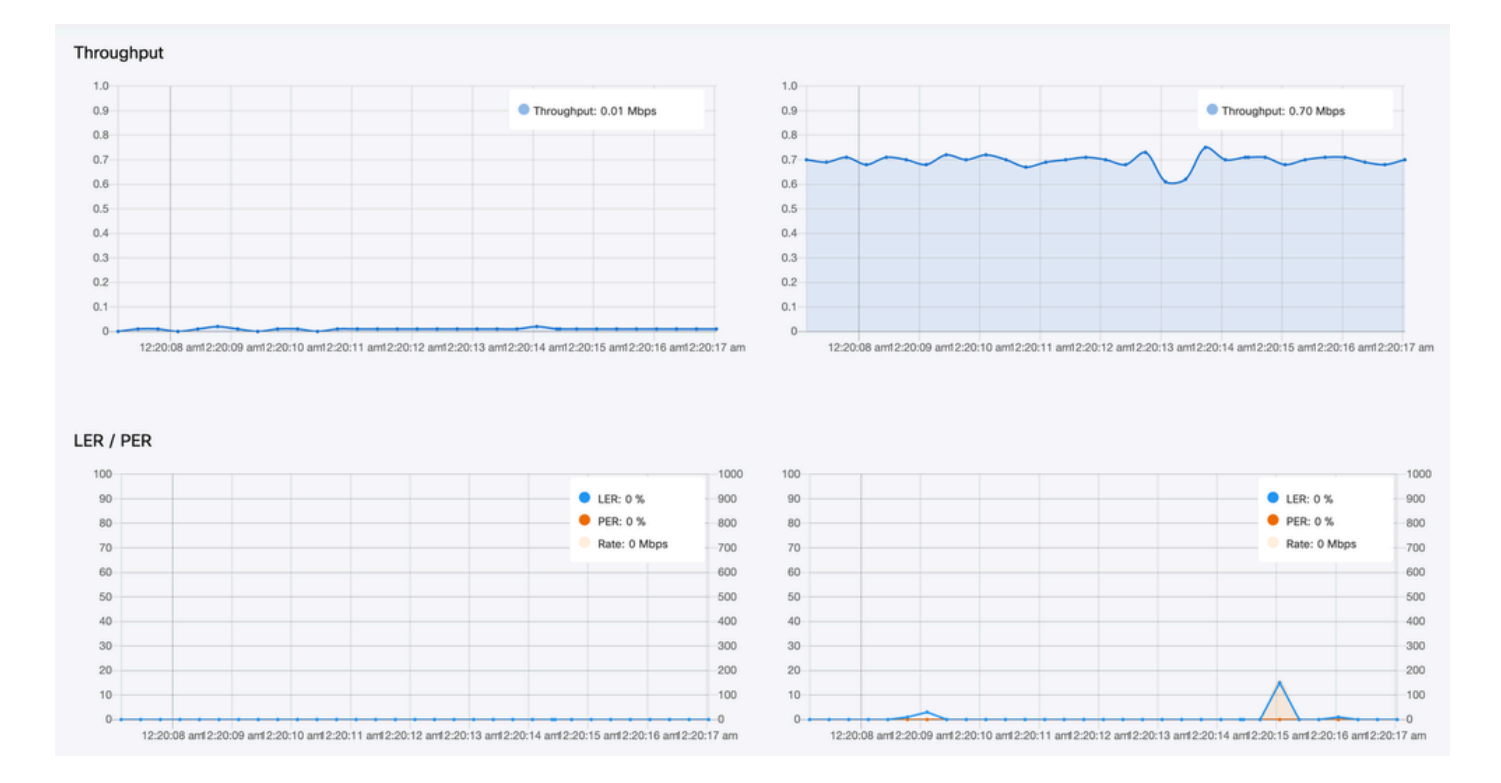

# Lizenzaktivierung

Bevor FM Monitor zur Überwachung Ihres Netzwerks verwendet werden kann, müssen Sie eine Aktivierungslizenz von Cisco anfordern und eingeben. Die von Ihnen installierte Stufe der Aktivierungslizenz bestimmt die Anzahl der zu überwachenden Fluidmesh-Funksendeempfänger. Es kann zwischen 5 und 5000 Geräte umfassen.

Eine Demo-Lizenzoption ist ebenfalls verfügbar. Wenn diese Option aktiviert ist, bleibt die Demolizenz drei Monate aktiv. Mit FM Monitor-Lizenz-Upgrades können Sie die Anzahl der Geräte, die unter einer einzigen Lizenz überwacht werden können, ausgehend von der ursprünglich lizenzierten Anzahl erhöhen.

#### Informationen zu dieser Übersetzung

Cisco hat dieses Dokument maschinell übersetzen und von einem menschlichen Übersetzer editieren und korrigieren lassen, um unseren Benutzern auf der ganzen Welt Support-Inhalte in ihrer eigenen Sprache zu bieten. Bitte beachten Sie, dass selbst die beste maschinelle Übersetzung nicht so genau ist wie eine von einem professionellen Übersetzer angefertigte. Cisco Systems, Inc. übernimmt keine Haftung für die Richtigkeit dieser Übersetzungen und empfiehlt, immer das englische Originaldokument (siehe bereitgestellter Link) heranzuziehen.